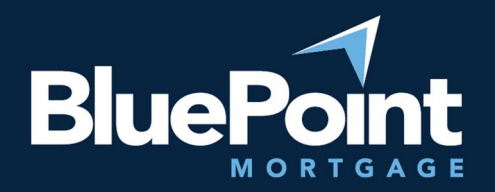

# How to Reset Login Credentials

#### Contents:

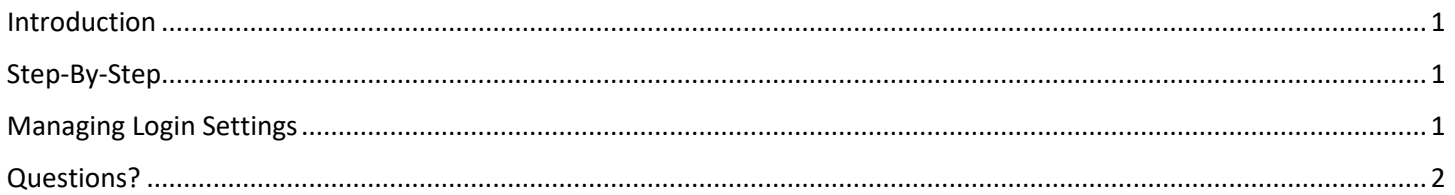

#### <span id="page-0-0"></span>Introduction

Once you have received your login credentials, you may be asked to change your password to a permanent one. This guide provides step-by-step instructions on how to change your password.

## <span id="page-0-1"></span>Step-By-Step

- 1. Log into our broker portal [\(https://secure.pricemyloan.com/custom/Bluepoint/\)](https://secure.pricemyloan.com/custom/Bluepoint/) with the most recent credentials given to you.
- 2. Follow the on-screen prompts and enter your old and new password, then hit "Save" at the top right:

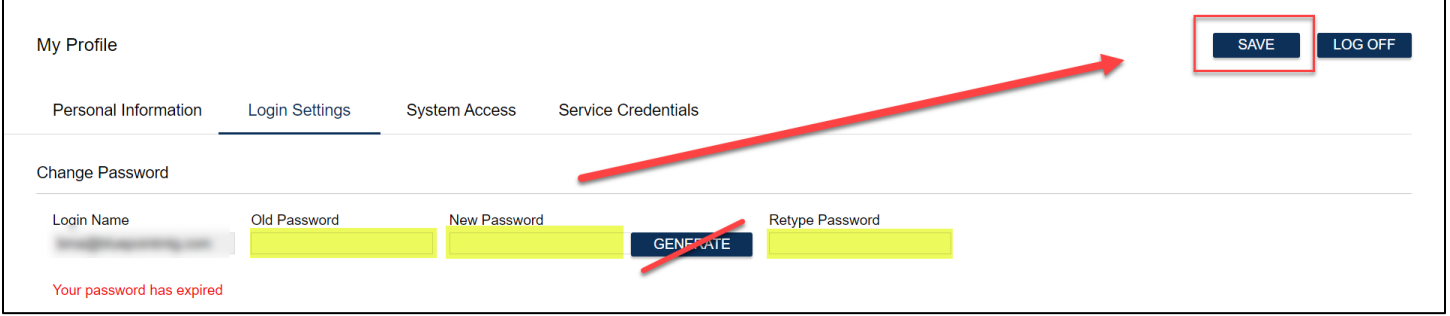

**Do not click on the "Generate" button unless you want the system to auto-generate a password for you!**

### <span id="page-0-2"></span>Managing Login Settings

After you've logged in, you can change your password and security questions by going to **My Profile > Login Settings**:

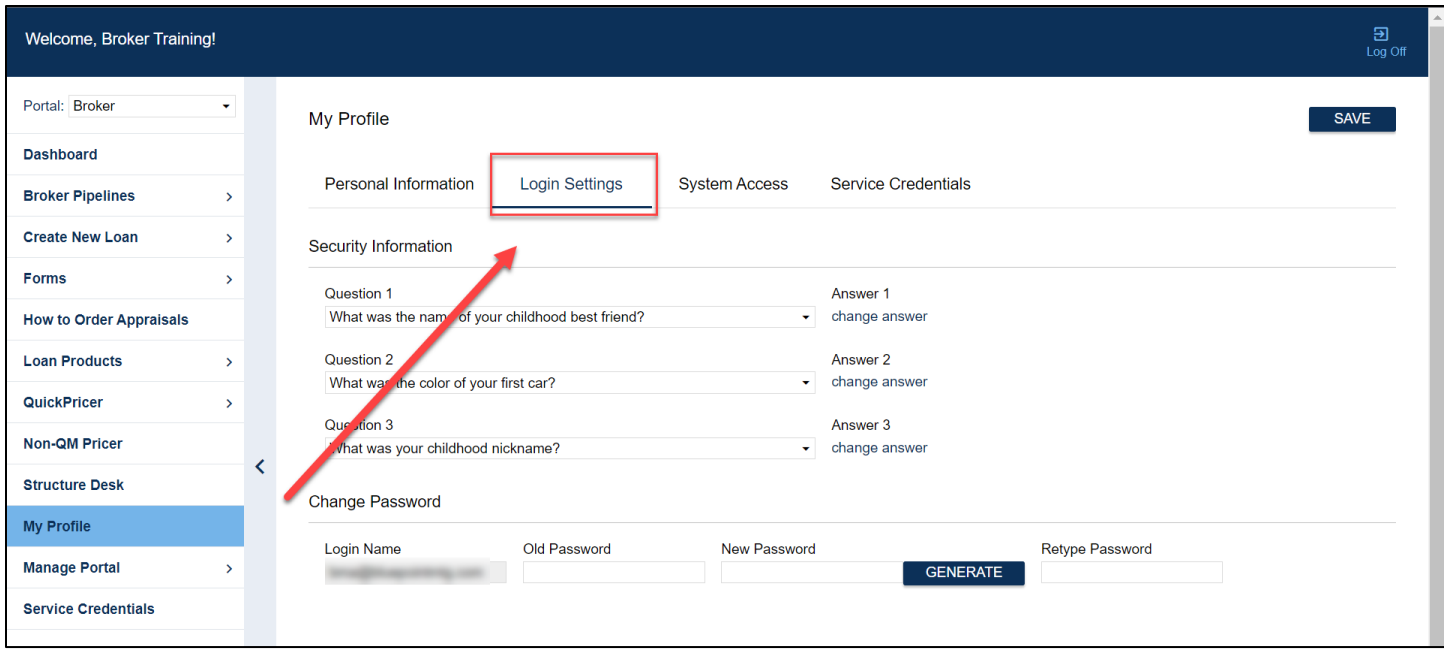

## <span id="page-1-0"></span>Questions?

Please contact **brokerdesk@bluepointmtg.com** if you need assistance with your login credentials.

*Thank you for choosing BluePoint Mortgage!*

Equal Housing Lender | Copyright © 2023 Bluepoint Mortgage | 4000 MacArthur Blvd., West Tower – 7th Floor, Newport Beach, CA 92660 | 877.267.1056 | NMLS ID# 320004, BRE# 01403107. Program rates and parameters are subject to change without notice. Turn times are estimates and are not warranted or guaranteed. Turn time estimates are subject to change without notice at Bluepoint Mortgage's sole discretion. Intended for use by real estate and lending professionals only and not for distribution to consumer.